# VIEWING A STUDENT'S WEEKLY SCHEDULE

This instruction guide shows you how to view a student's weekly schedule.

# **NAVIGATION**

Use the following navigation to navigate to the Student Services Center:

- 1. Click the **NavBar** icon
- **2.** Click **Main Menu**
- **3.** Click **Student Information System**
- **4.** Click **Campus Community**
- **5.** Click **Student Services Center**

# **PROCESS**

 $\blacktriangledown$  Academics

My Class Schedule Shopping Cart

other academic.

My Planner

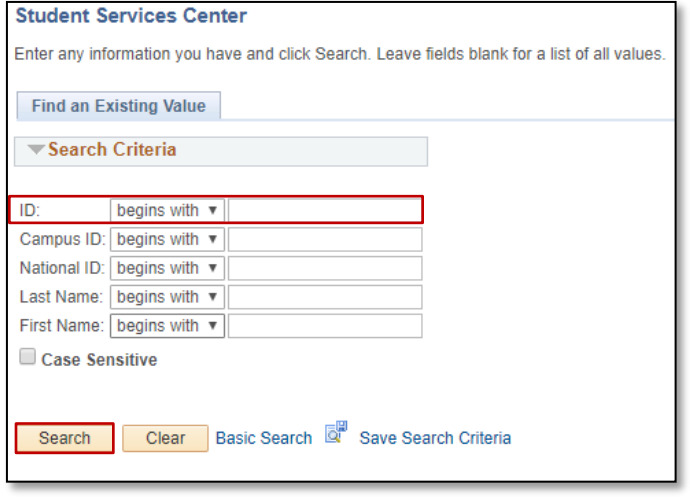

**B** Deadlines

E<sub>O</sub>

 $E_0$ 

E<sub>o</sub>

 $E_0$ 

的

 $\overline{\mathbf{v}}$  (8)

Fall 2018 Schedule

ANT 2000-18F3

ANT 2410-0292

GEB 5215-106C

LEC (21578)

PHI 4930-02DD<br>IND (10030)

SLS 1102-5377

LEC (10053)

LEC (13607)

LEC (17479)

**NURL** 

Class

Gradebook

Room TBA

Tu 11:45AM -

Room TBA Mo 1:55PM -

Room TBA Tu 11:45AM -<br>12:35PM

Room TBA

Hough Hall 250 Tu 3:00PM - 4:55PM

Room TBA<br>Th 4:05PM - 4:55PM

Weekly Schedule

1u 11:45AM -<br>1:40PM<br>Room TBA<br>Th 12:50PM -<br>1:40PM<br>Room TBA<br>Tu 1:55PM - 2:45PM<br>Tu 1:55PM - 2:45PM

Schedule

# **1.** Enter the student's **UFID**

- o Alternatively you can enter the student's **Last Name** and/or **First Name**
- 2. Click the **Search** button

- 3. The **Student Services Center** displays for the selected student
- **4.** In the Academics section, click **Weekly Schedule**

A calendar view of the student's schedule displays.

#### **NOTE!**

This is only the *weekly* view of the student's schedule. This means if you are looking at the first or last week of the term you will only see items beginning on the start date of the term or ending on the last date of the term. In the example below, classes begin on 8/22/2018 therefore, only classes on or after 8/22/2018 will appear on the schedule.

Click the **Next Week** button to view the student's schedule for a full week in the term.

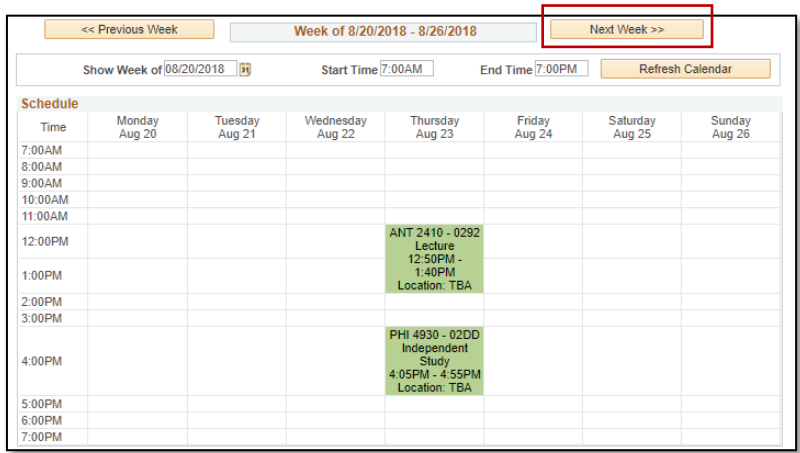

Now you see the student's **entire** weekly schedule.

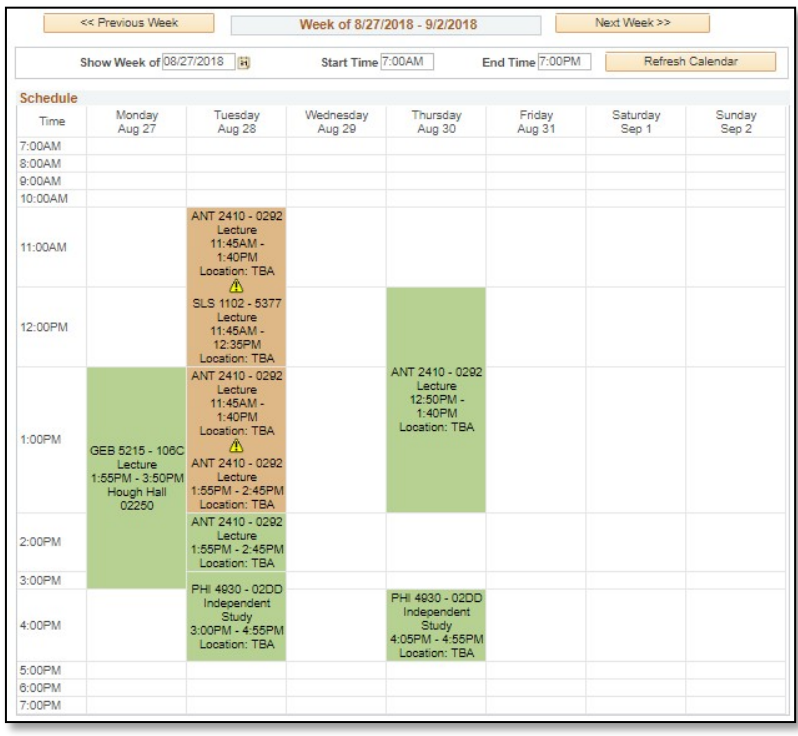

#### **NOTE!**

There are **Display Options** below the weekly schedule which you can use to show specific information on the schedule.

Click the **Refresh Calendar** button to apply your selections.

Click the **Cancel** button to return to the Student Services Center.

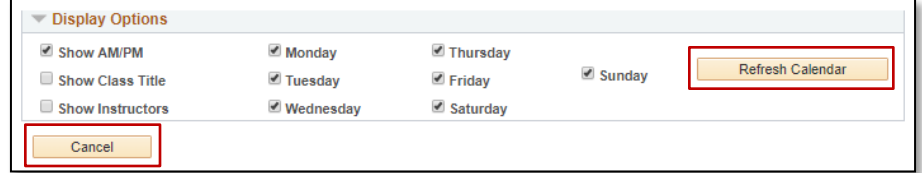

# **NOTE!**

If a class section does not have a meeting time in will appear in the **Meeting information not available** section, below the calendar.

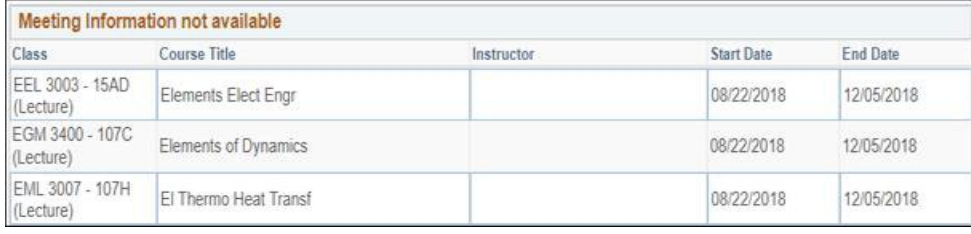

# FOR ADDITIONAL ASSISTANCE

**Technical Issues** The UF Computing Help Desk 352-392-HELP [helpdesk.ufl.edu](http://helpdesk.ufl.edu/)

**Policies and Directives** Office of the University Registrar 352-392-1374 [registrar.ufl.edu](https://registrar.ufl.edu/)